### How to Run Argos Labor Distribution Reports

To run a Labor Distribution Report by Fund and Org in Argos:

- 1. Click on the Argos App in MyPortal.
- 2. Click on Argos Web Viewer.
- 3. Click on !Certified.
- 4. Click on Finance.
- 5. Click on Labor Distribution Report by Fund & Org
- 6. Input Fiscal Year, Select Fund and Select Org
- 7. Select Excel or PDF Format from Reports dropdown list.
- 8. Click Run
- 9. The Labor Distribution Report is generated. You can view and/or save the report.

To run a Labor Distribution Report by **Employee** in Argos:

- 1. Click on the Argos App in MyPortal.
- 2. Click on Argos Web Viewer.
- 3. Click on !Certified.
- 4. Click on Finance.
- 5. Click on Labor Distribution by Employee
- 6. Input Fiscal Year and Employee CWID
- 7. Select PDF Format from Reports dropdown list.
- 8. Click Run
- 9. The Labor Distribution Report is generated. You can view and/or save the report.

See screenshots below for step-by-step instructions.

# Running Argos Step by Step Labor Distribution Reports by Fund & Org

Step 1 – Click on the Argos App in My Portal

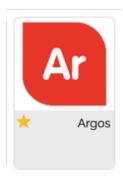

Step 2 - Click on Argos Web Viewer.

### evisions | eLauncher

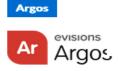

#### **Enterprise Reporting**

Evisions Argos is an enterprise reporting solution that gives you quicker access to the data that you need to run your institution. Argos makes reporting simple, delivering insights that enable you to make timely, better-informed decisions.

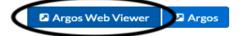

Step 3 - Click on !Certified.

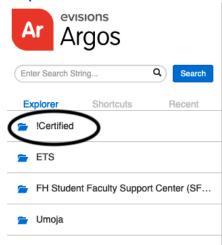

**Step 4 - Click on Finance.** 

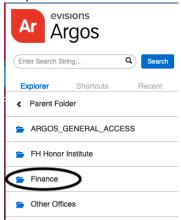

Step 5 - Click on Labor Distribution Report by Fund & Org

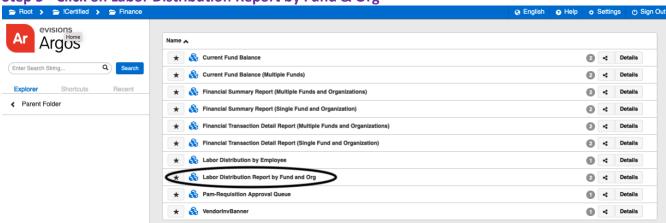

Step 6 - Input Fiscal Year, Select Fund and Select Org

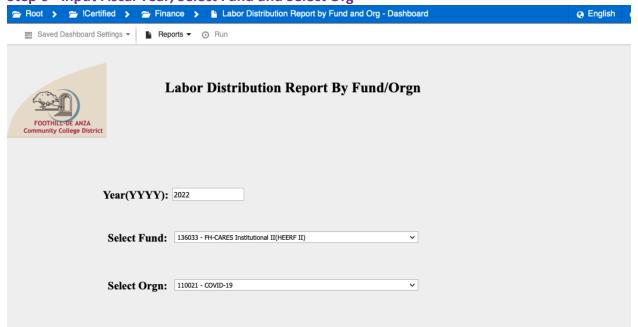

Step 7 - Select Excel or PDF Format from Reports dropdown list.

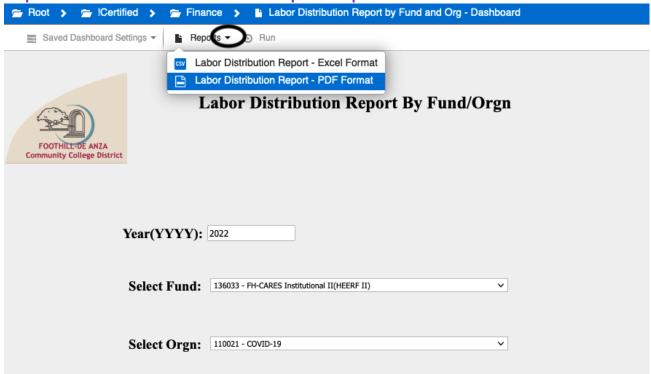

#### Step 8 - Click Run

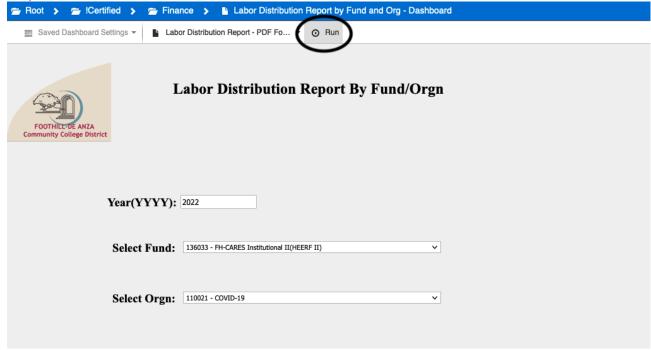

Step 9 - The Labor Distribution Report is generated. You can view and/or save the report.

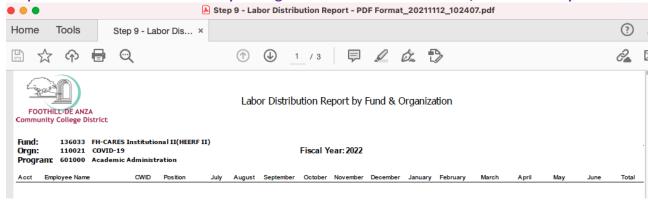

\*\*\*\*\*\*\*\*\*\*\*\*\*\*\*\*\*\*\*\*\*\*\*\*

## Running Argos Step by Step Labor Distribution Reports for an Employee

Step 1 – Click on the Argos App in My Portal

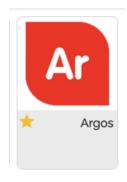

Step 2 - Click on Argos Web Viewer.

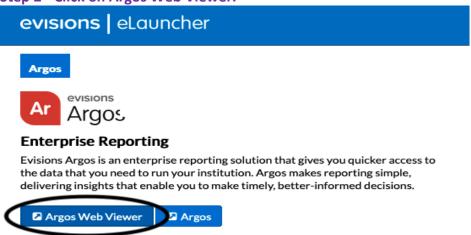

Step 3 - Click on !Certified.

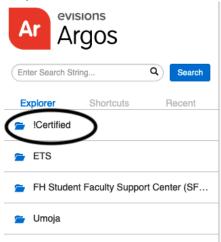

**Step 4 - Click on Finance.** 

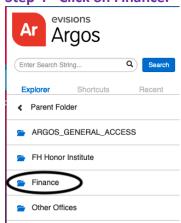

Step 5 - Click on Labor Distribution by Employee

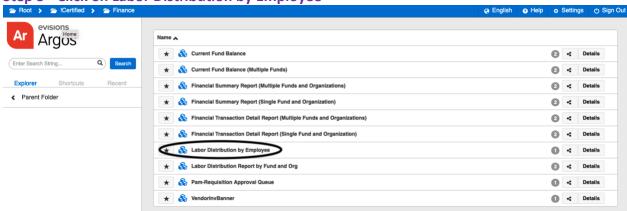

Step 6 - Input Fiscal Year and Employee CWID

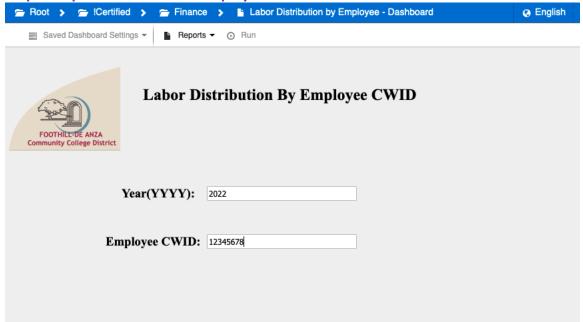

**Step 7 - Select PDF Format from Reports dropdown list.** 

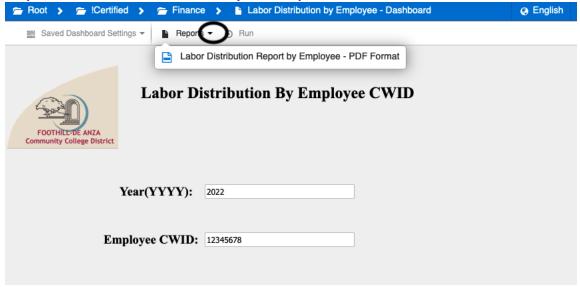

#### Step 8 - Click Run

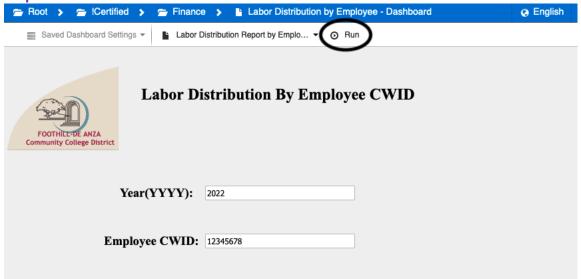

Step 9 - The Labor Distribution Report is generated. You can view and/or save the report.

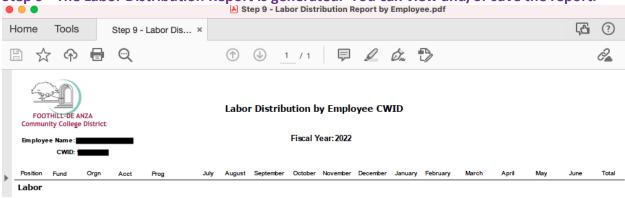